In einer Terminplaneransicht kommt die rechte Maustaste wie folgt zum Einsatz:

- 1. Auf einen leeren Bereich innerhalb der Terminplaneransicht
- 2. Auf einen bestehenden Termin

#### Leerer Bereich

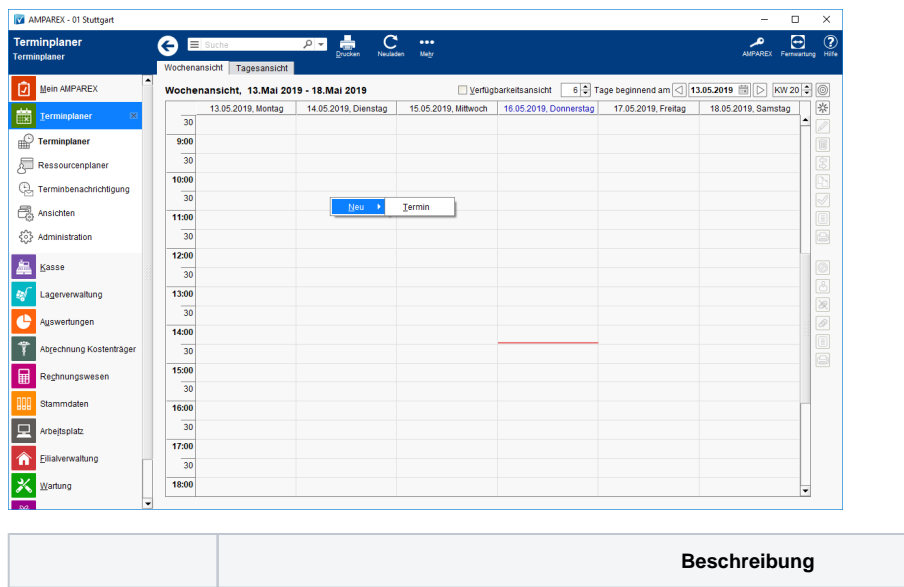

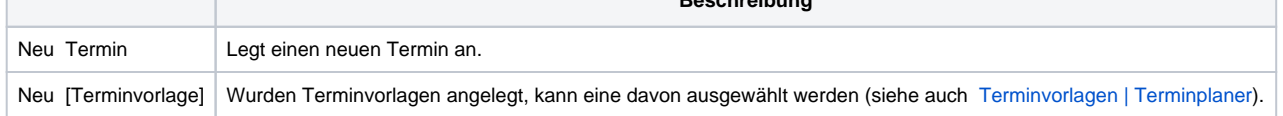

#### Bestehender Termin

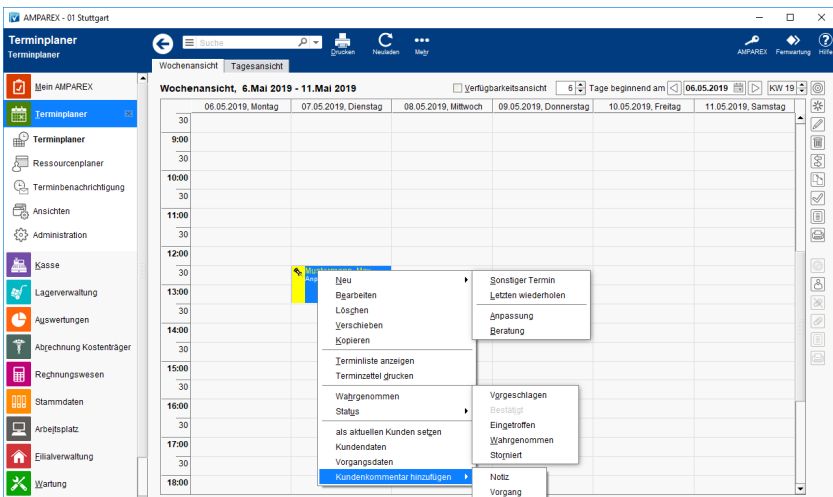

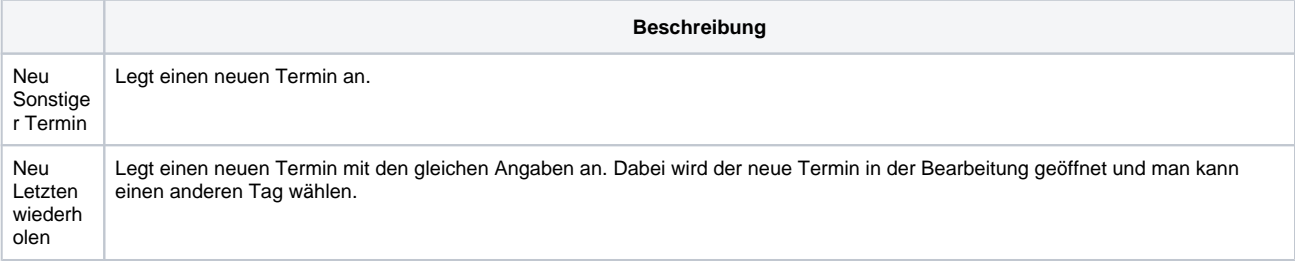

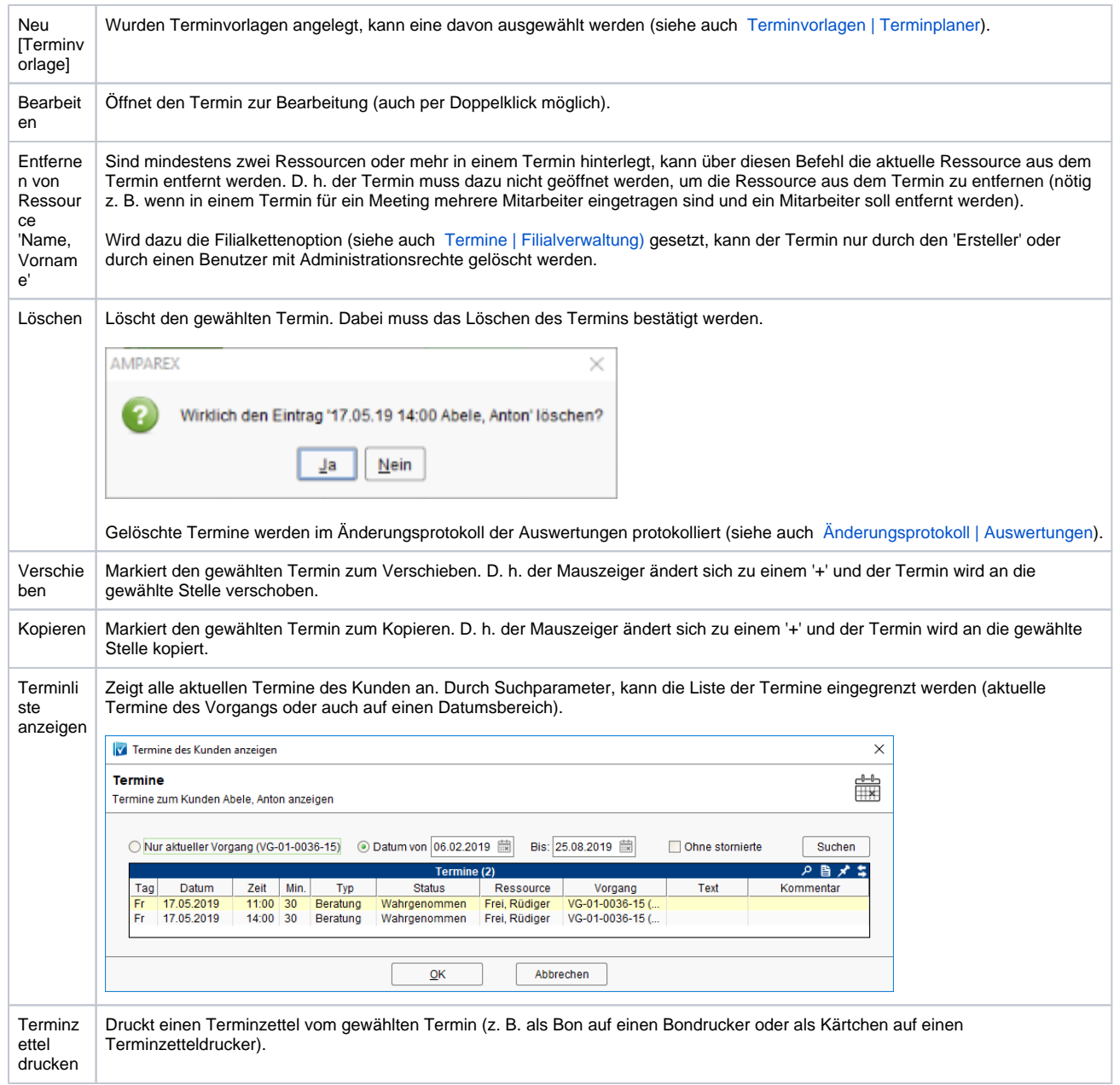

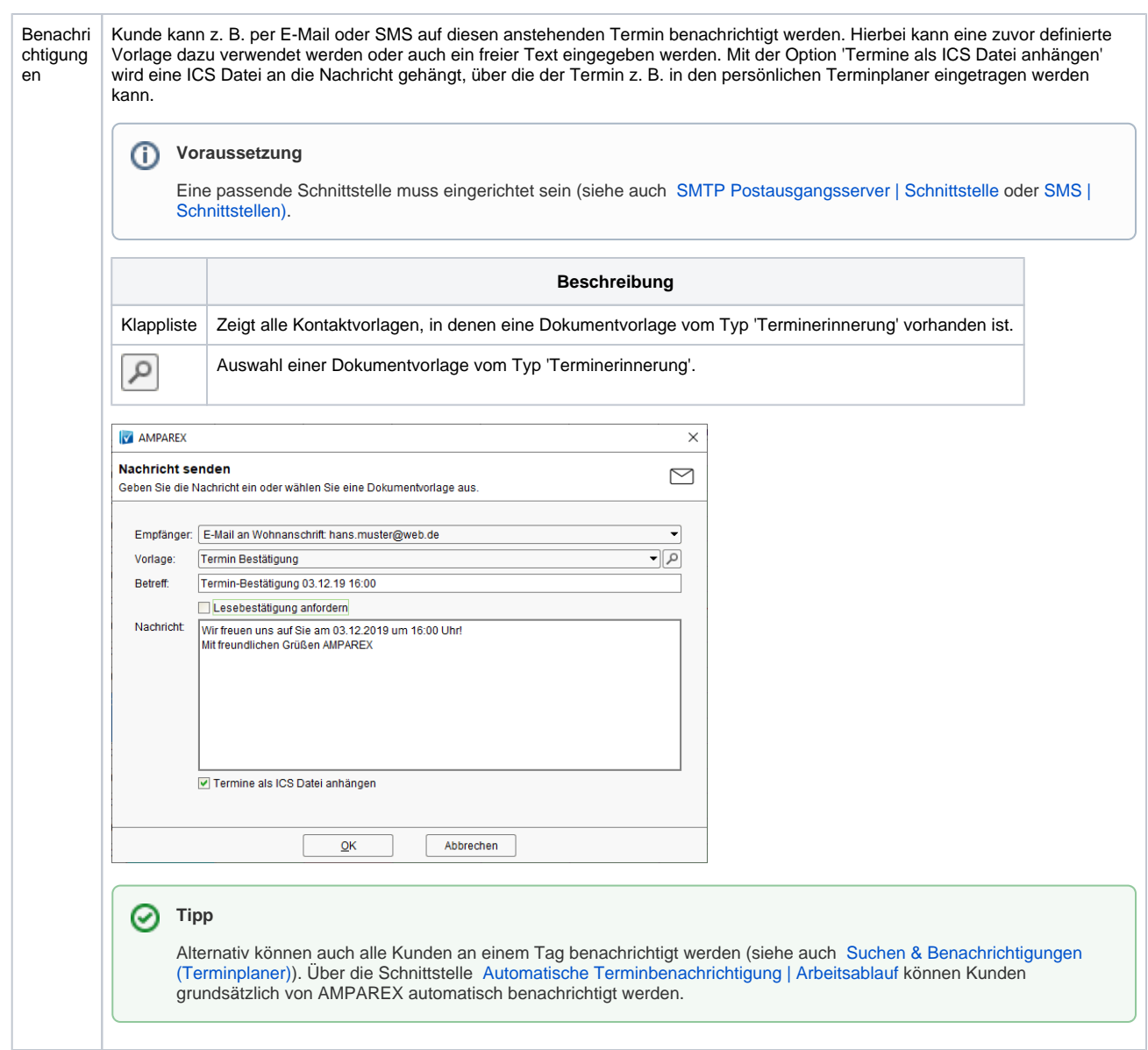

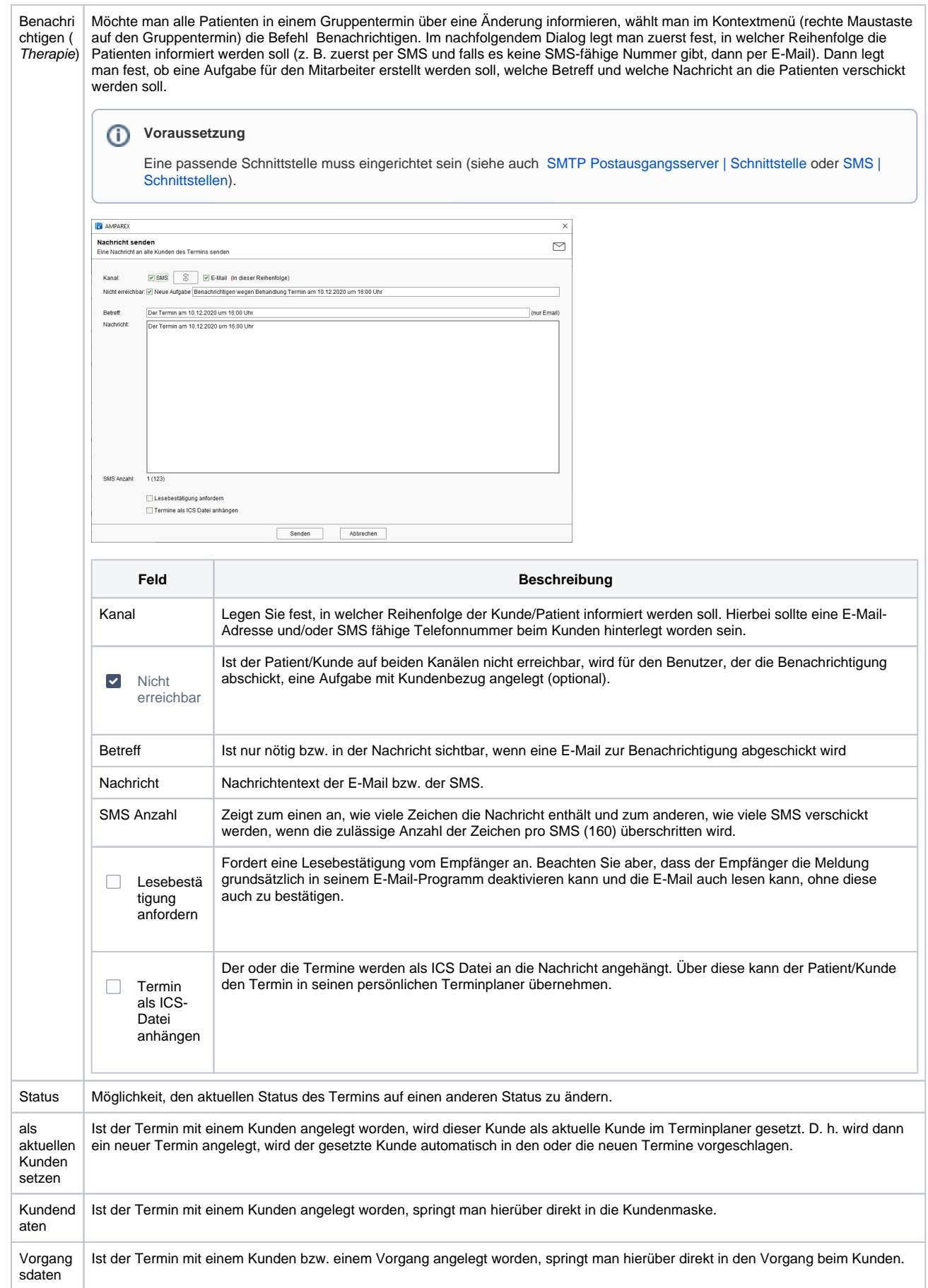

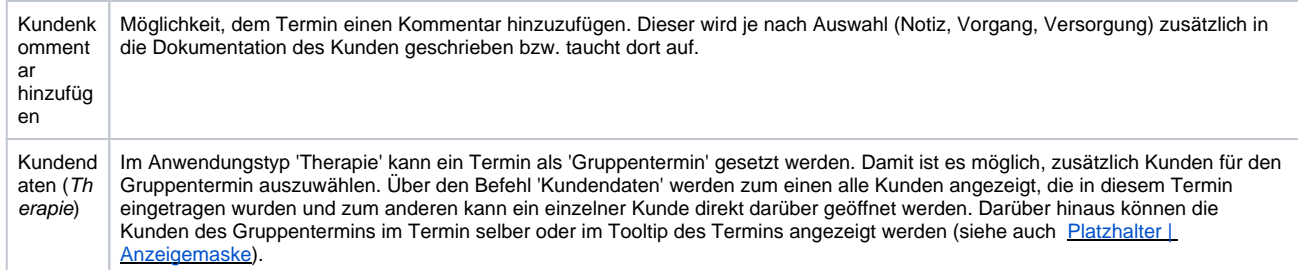

#### Siehe auch ...

- [Terminvorlagen | Terminplaner](https://manual.amparex.com/display/HAN/Terminvorlagen+%7C+Terminplaner)
- [Termine | Filialverwaltung](https://manual.amparex.com/display/HAN/Termine+%7C+Filialverwaltung)
- [SMTP Postausgangsserver | Schnittstelle](https://manual.amparex.com/display/HAN/SMTP+Postausgangsserver+%7C+Schnittstelle)
- [SMS | Schnittstellen](https://manual.amparex.com/display/HAN/SMS+%7C+Schnittstellen)
- [Suchen & Benachrichtigungen \(Terminplaner\)](https://manual.amparex.com/display/HAN/Suchen+und+Benachrichtigungen+%7C+Terminplaner)
- [Automatische Terminbenachrichtigung | Arbeitsablauf](https://manual.amparex.com/display/HAN/Automatische+Terminbenachrichtigung+%7C+Arbeitsablauf)